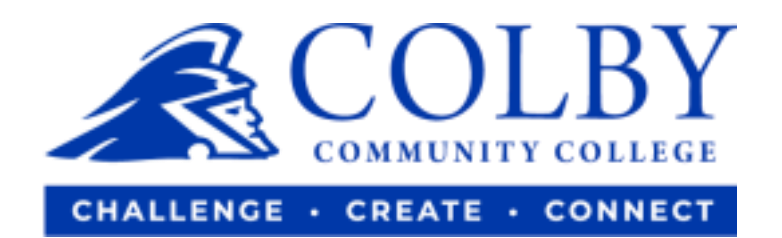

## **How to Add Classes**

**1. Go to colbycc.edu and click on "ePortal".**

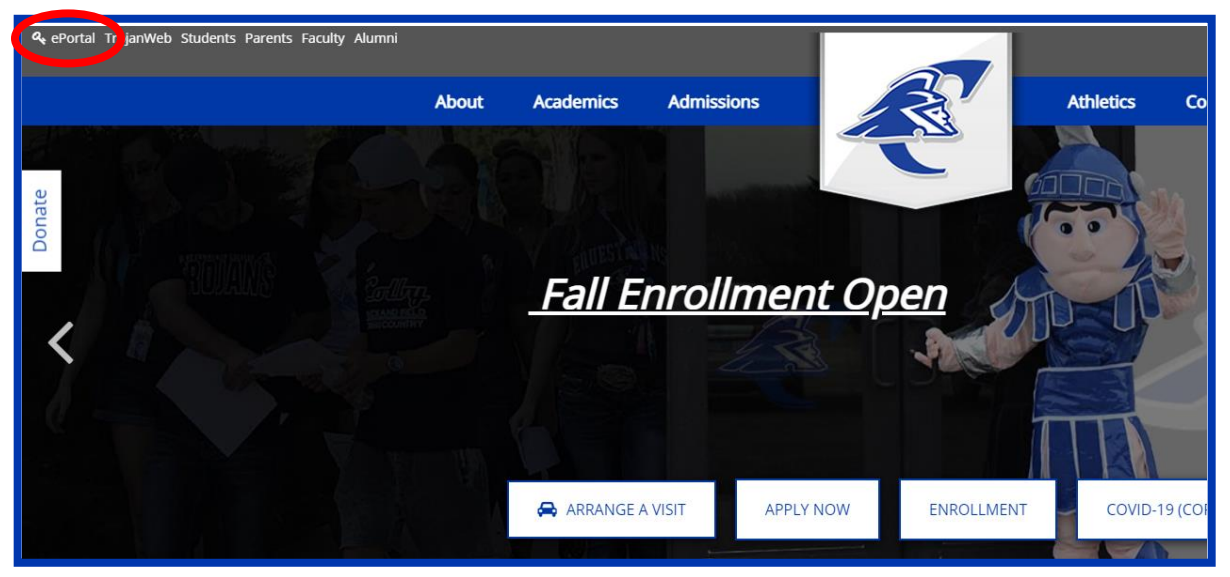

**2. Log into ePortal using the information sent to you in your welcome email.**

**i.e., Mary Smith**

**Username: 000123456** (student ID number without dashes)

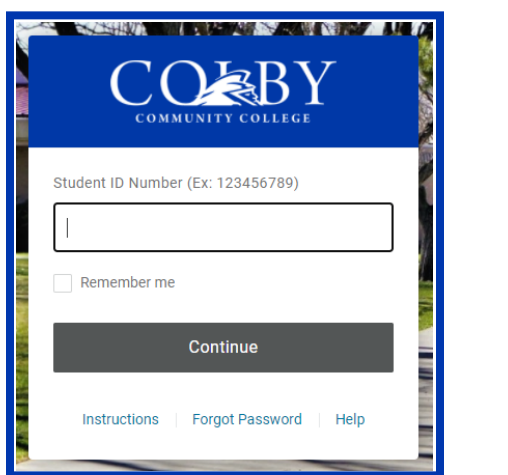

**Password: ms2021**

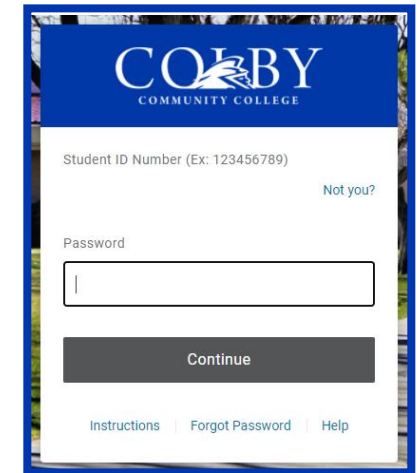

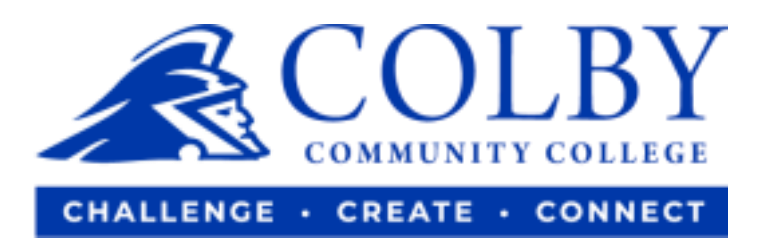

## **3. Select the TrojanWeb icon.**

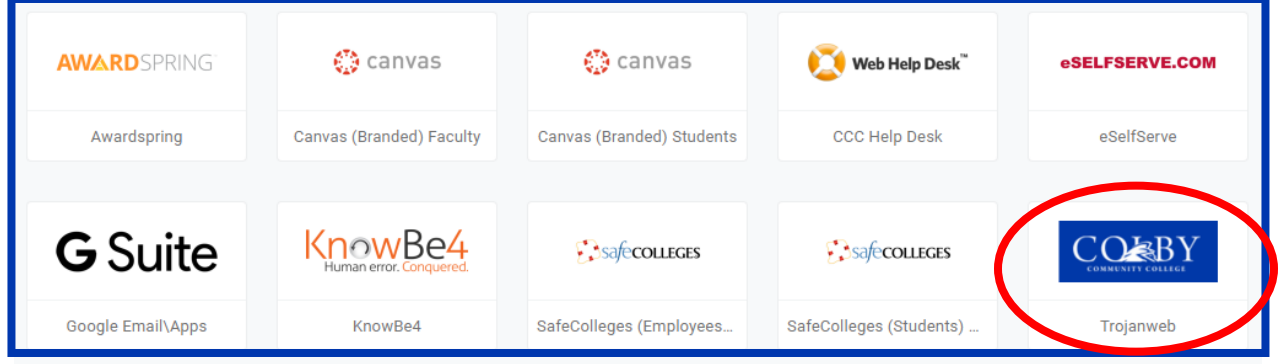

**4. Click on the "REGISTRATION" tab and then select "COURSES."**

![](_page_1_Picture_4.jpeg)

## **5. Search the classes you would like to add.**

![](_page_1_Picture_40.jpeg)

![](_page_2_Picture_0.jpeg)

## **6. Once you have found the class, select "ADD."**

![](_page_2_Picture_40.jpeg)

**7. When you have added all of your desired classes, select "REGISTER."**

![](_page_2_Picture_4.jpeg)

**8. You have completed registration. An advisor will approve your class(es) shortly.**

![](_page_2_Picture_6.jpeg)